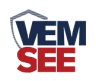

# 土壤**PH**变送器 (**485**型)

## **SN-3000-TR-PH-N01 Ver 2.0**

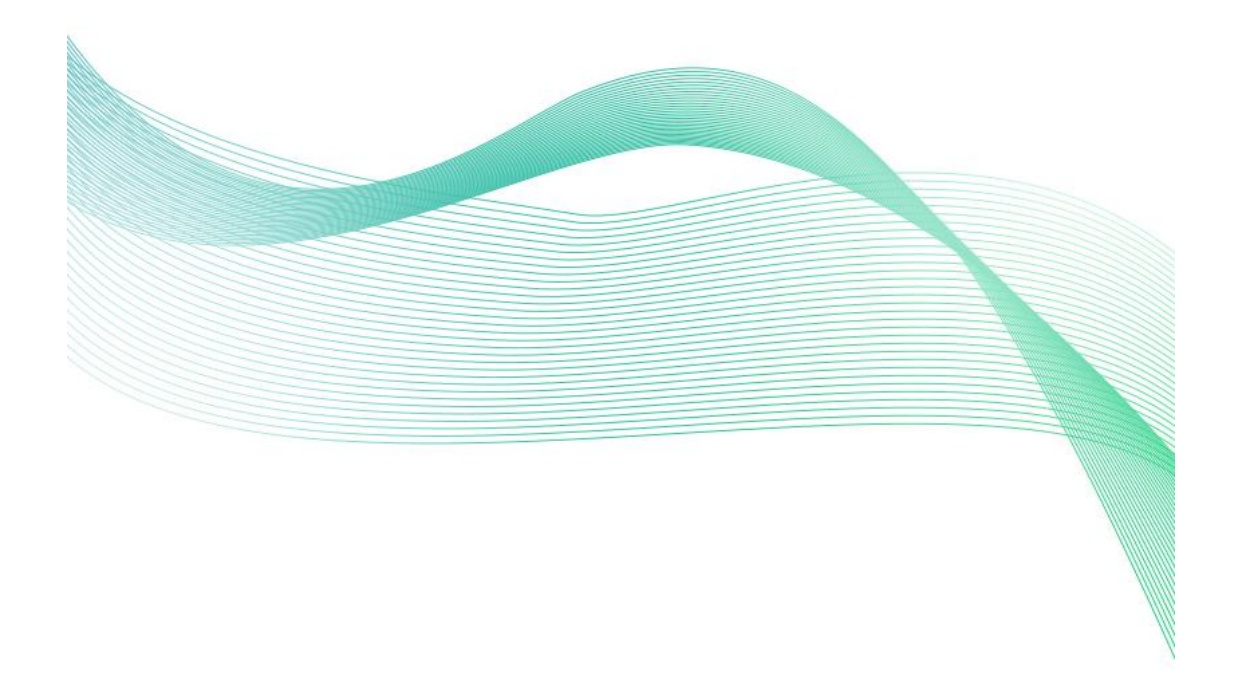

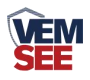

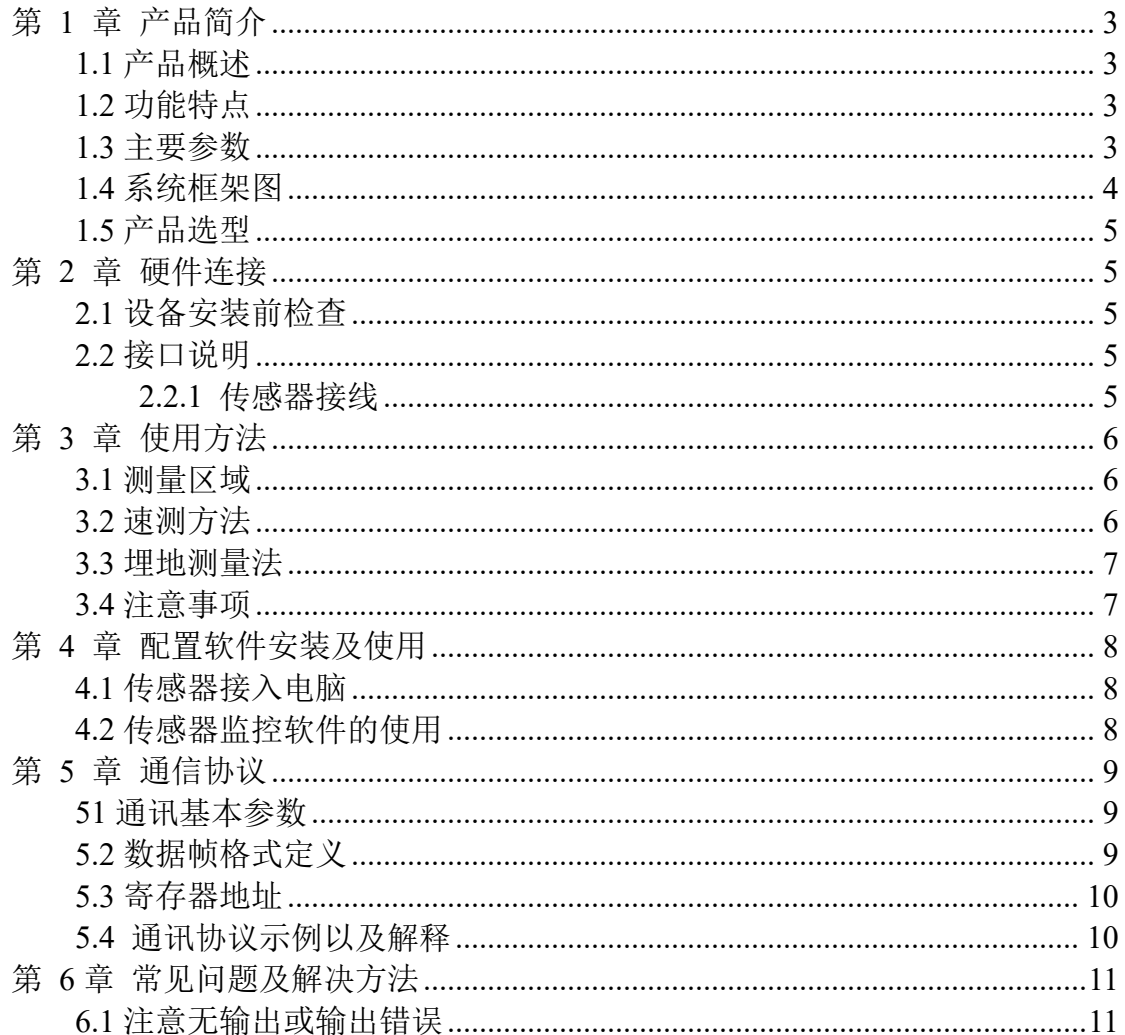

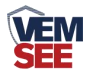

## <span id="page-2-0"></span>第 **1** 章 产品简介

#### <span id="page-2-1"></span>**1.1** 产品概述

该变送器广泛适用于土壤酸碱度检测等需要 PH 值监测的场合。传感器内输 入电源,感应探头,信号输出三部分完全隔离。安全可靠,外观美观,安装方便。

#### <span id="page-2-2"></span>**1.2** 功能特点

本产品探头采用 PH 电极,信号稳定,精度高。具有测量范围宽、线形度好、 防水性能好、使用方便、便于安装、传输距离远等特点。

#### <span id="page-2-3"></span>**1.3** 主要参数

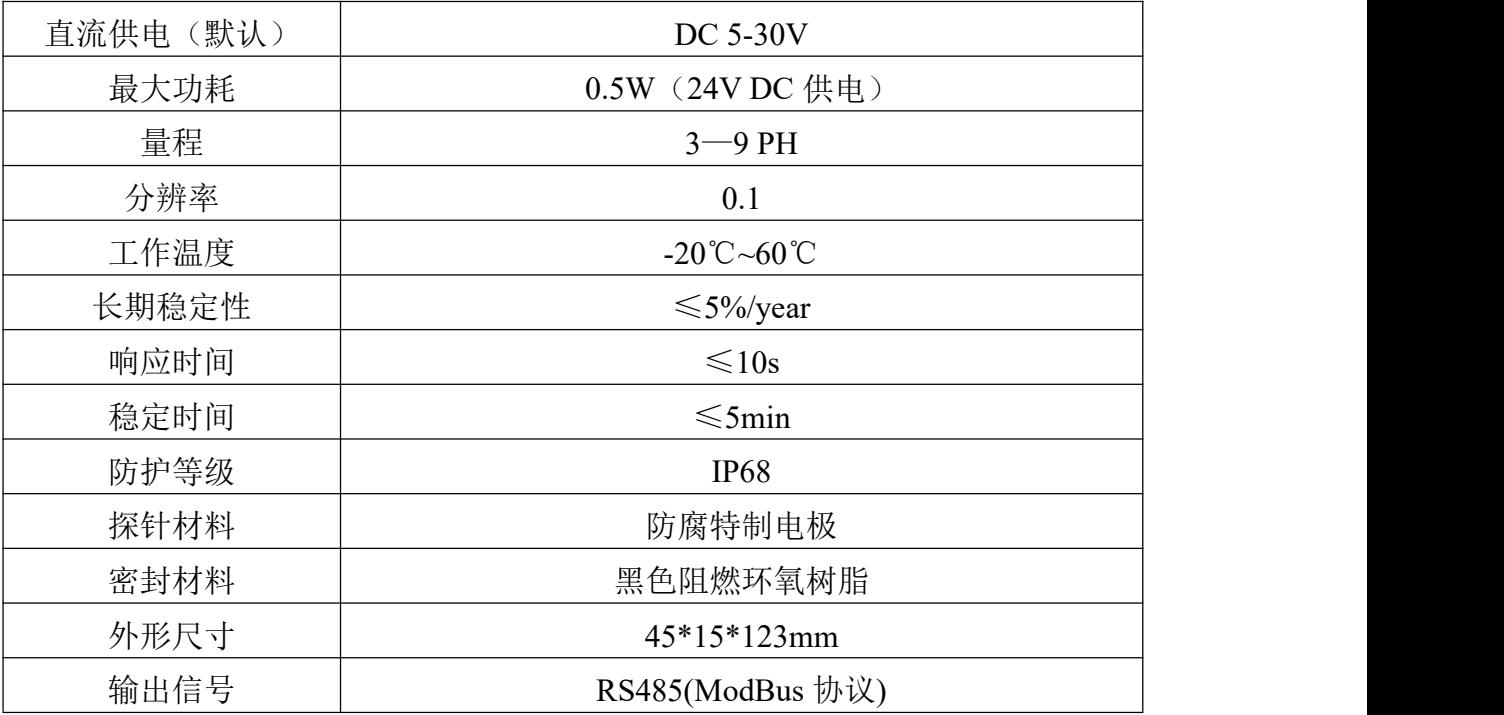

外形尺寸

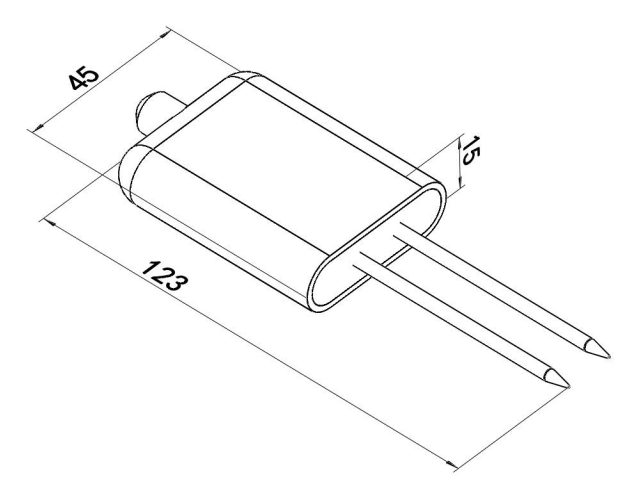

设备尺寸图(单位: mm)

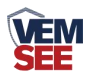

<span id="page-3-0"></span>**1.4** 系统框架图

#### 单接

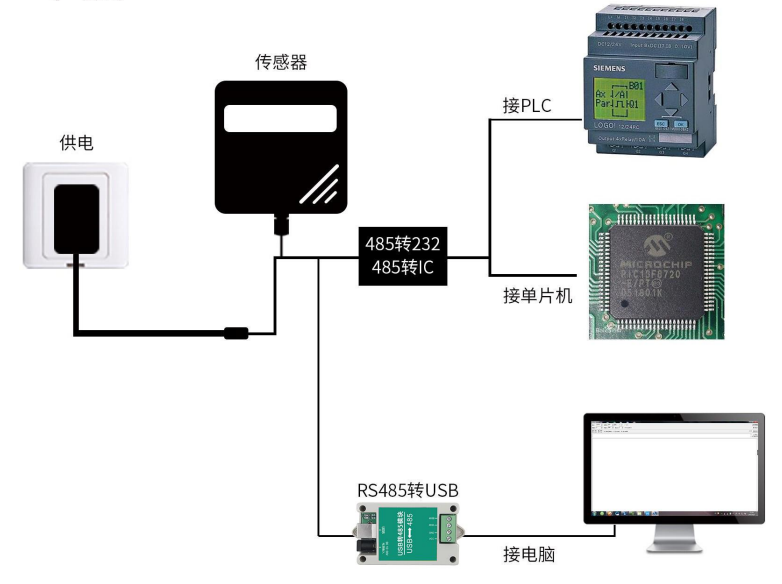

本产品也可以多个传感器组合在一条 485 总线使用,理论上一条总线可以 254 个 485 传感器,另一端接入带有 485 接口的 PLC、通过 485 接口芯片连接单 片机, 或者使用 USB 转 485 即可与电脑连接, 使用我公司提供的传感器配置工 具进行配置和测试(在使用该配置软件时只能接一台设备)。

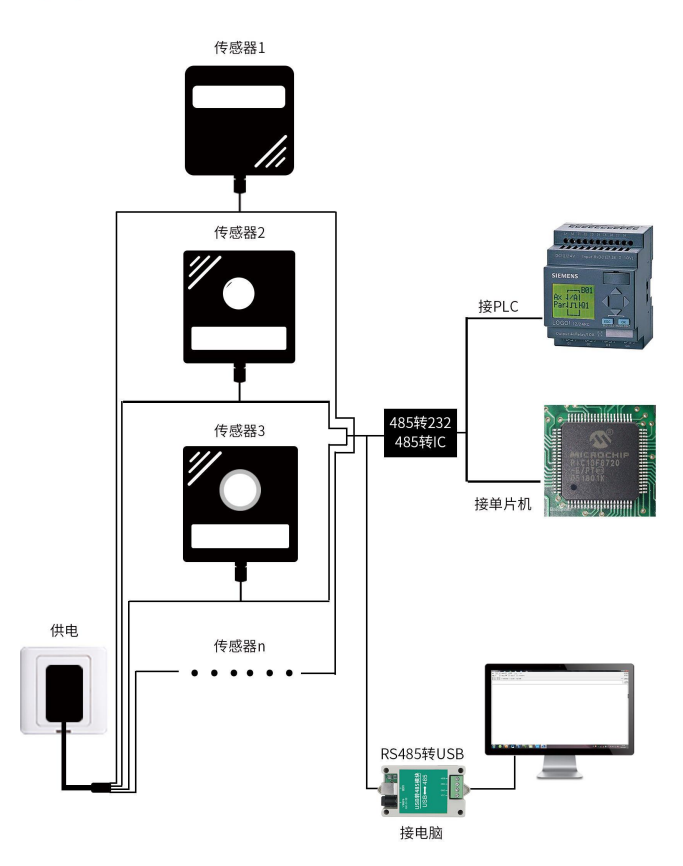

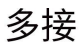

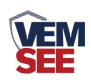

## <span id="page-4-0"></span>**1.5** 产品选型

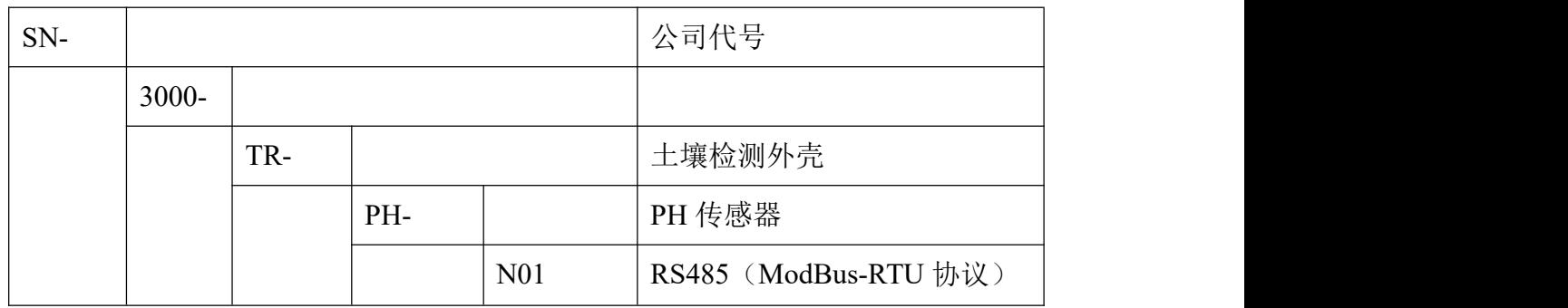

## <span id="page-4-1"></span>第 **2** 章 硬件连接

## <span id="page-4-2"></span>**2.1** 设备安装前检查

设备清单:

- 变送器设备 1 台
- 合格证、保修卡

## <span id="page-4-3"></span>**2.2** 接口说明

电源接口为宽电压电源输入 5-30V 均可。485 信号线接线时注意 A\B 两条 线不能接反,总线上多台设备间地址不能冲突。

#### <span id="page-4-4"></span>**2.2.1** 传感器接线

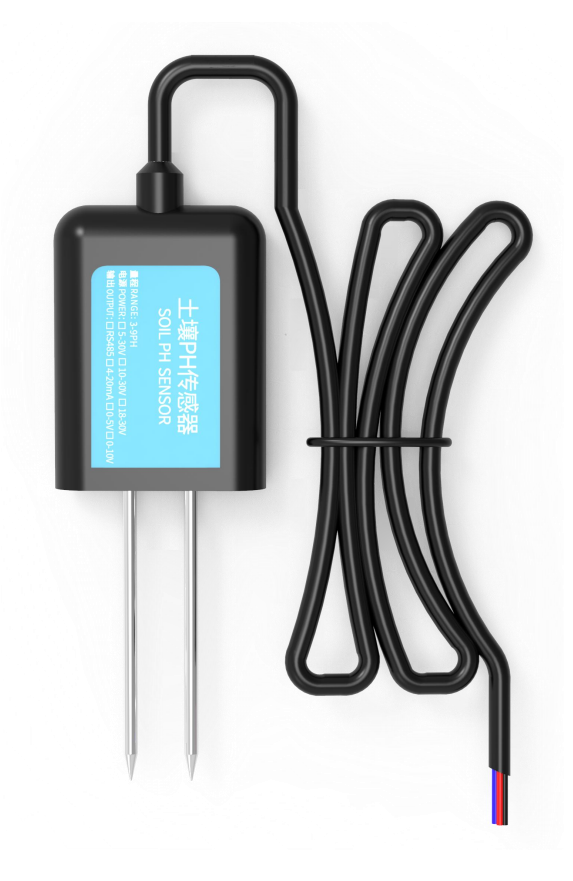

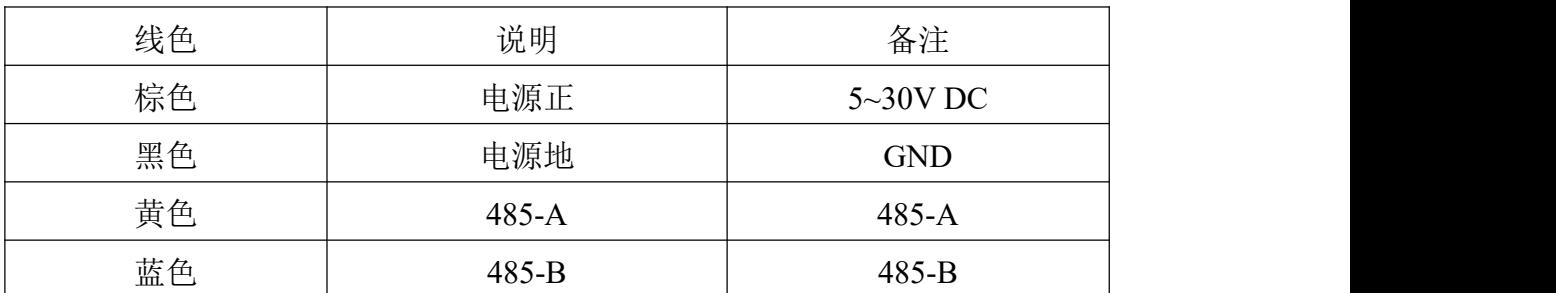

## <span id="page-5-0"></span>第 **3** 章 使用方法

#### <span id="page-5-1"></span>**3.1** 测量区域

测量区域为:以两探针中央为中心,直径为 5cm 的与探针等高的圆柱体内。如 下图:

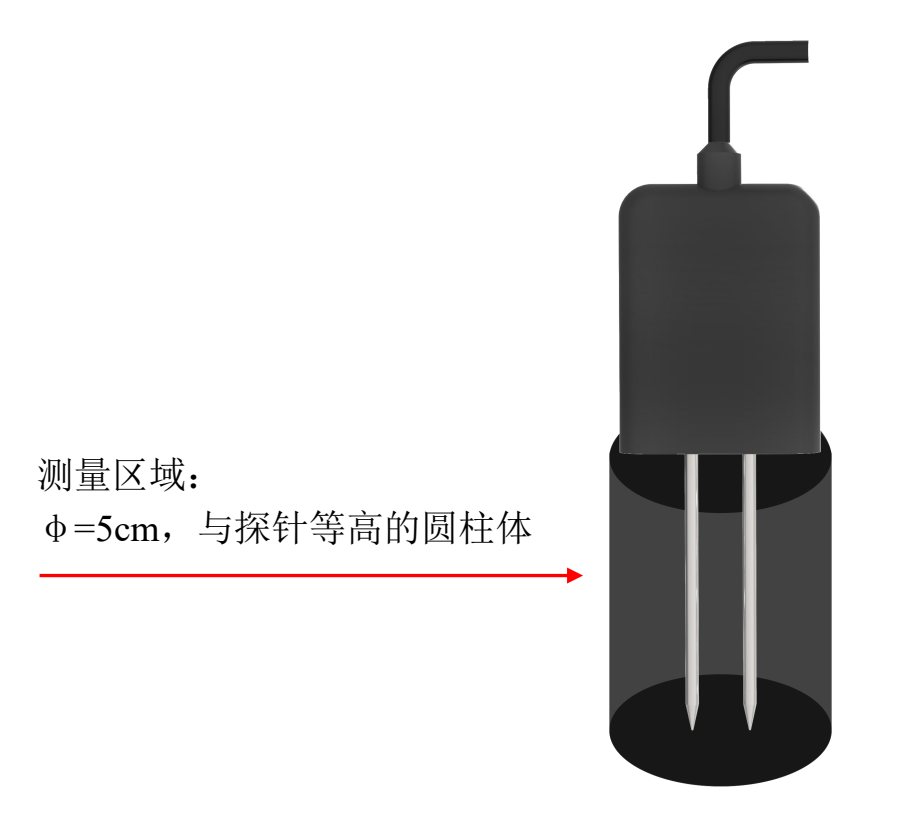

#### <span id="page-5-2"></span>**3.2** 速测方法

选定合适的测量地点,避开石块,确保钢针不会碰到坚硬的物体,按照所需 测量深度抛开表层土,保持下面土壤原有的松紧程度,紧握传感器垂直插入土壤, 插入时不可左右晃动,一个测点的小范围内建议多次测量求平均值。

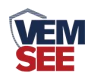

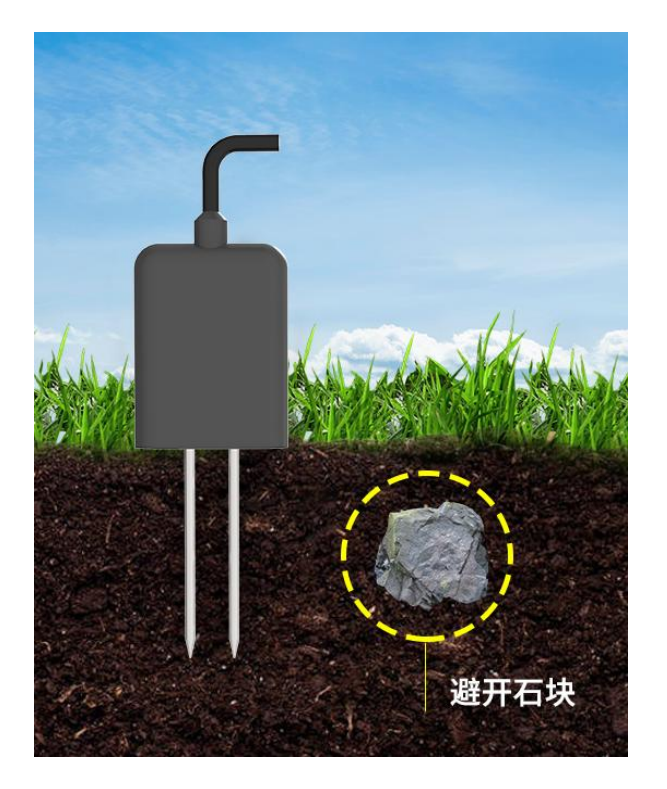

## <span id="page-6-0"></span>**3.3** 埋地测量法

垂直挖直径>20cm 的坑,在既定的深度将传感器钢针水平插入坑壁,将坑填 埋严实,稳定一段时间后,即可进行连续数天,数月乃至更长时间的测量和记录。

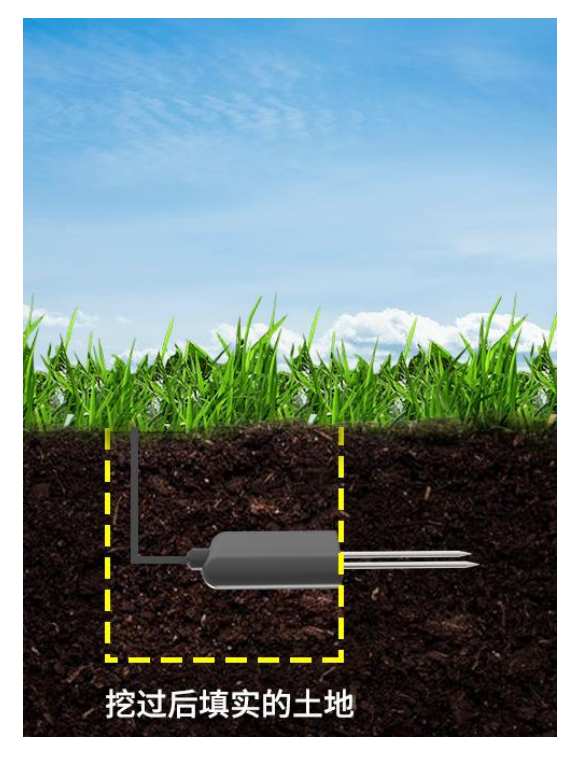

## <span id="page-6-1"></span>**3.4** 注意事项

1、测量时探针必须全部插入土壤里。

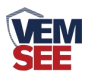

2、野外使用注意防雷击。

3、勿暴力折弯探针,勿用力拉拽传感器引出线,勿摔打或猛烈撞击传感器。

4、传感器防护等级 IP68,可以将传感器整个泡在水中。

5、由于在空气中存在射频电磁辐射,不宜长时间在空气中处于通电状态。

6、每次测量之前应先校准,长期使用建议每 1 个月校准一次,校准频率要根据 不同的应用条件进行调整(应用场合的土质、水分含量、盐含量、酸碱度等)。

#### <span id="page-7-0"></span>第 **4** 章 配置软件安装及使用

我司提供配套的"485 参数配置软件",可以方便的使用电脑读取传感器的 参数,同时灵活的修改传感器的设备 ID 和地址。

注意,使用软件自动获取时需要保证 485 总线上只有一个传感器。

#### <span id="page-7-1"></span>**4.1** 传感器接入电脑

将传感器通过 USB 转 485 正确的连接电脑并提供供电后, 可以在电脑中 看到正确的 COM 口(" 我的电脑— 属性—设备管理器—端口"里面查看 COM 端口)。

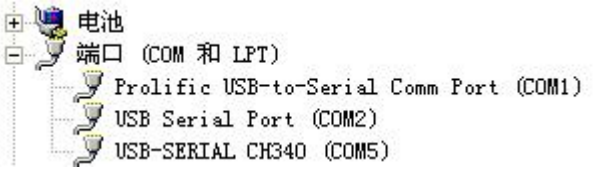

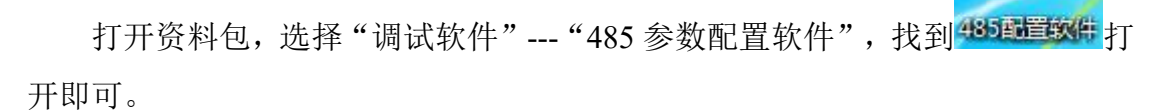

如果在设备管理器中没有发现 COM 口,则意味您没有安装 USB 转 485 驱动(资料包中有)或者没有正确安装驱动,请联系技术人员取得帮助。

#### <span id="page-7-2"></span>**4.2** 传感器监控软件的使用

①、配置界面如图所示,首先根据 3.1 章节的方法获取到串口号并选择正确的 串口。

②、点击软件的测试波特率,软件会测试出当前设备的波特率以及地址,默认波 特率为 4800bit/s,默认地址为 0x01。

③、根据使用需要修改地址以及波特率,同时可查询设备的当前功能状态。

④、如果测试不成功,请重新检查设备接线及 485 驱动安装情况。

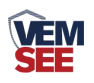

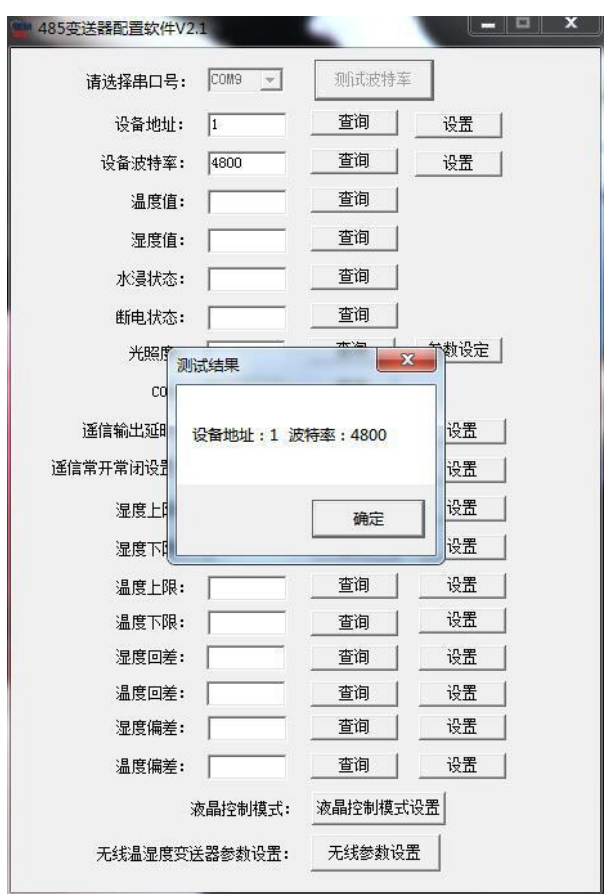

## <span id="page-8-0"></span>第 **5** 章 通信协议

## <span id="page-8-1"></span>**51** 通讯基本参数

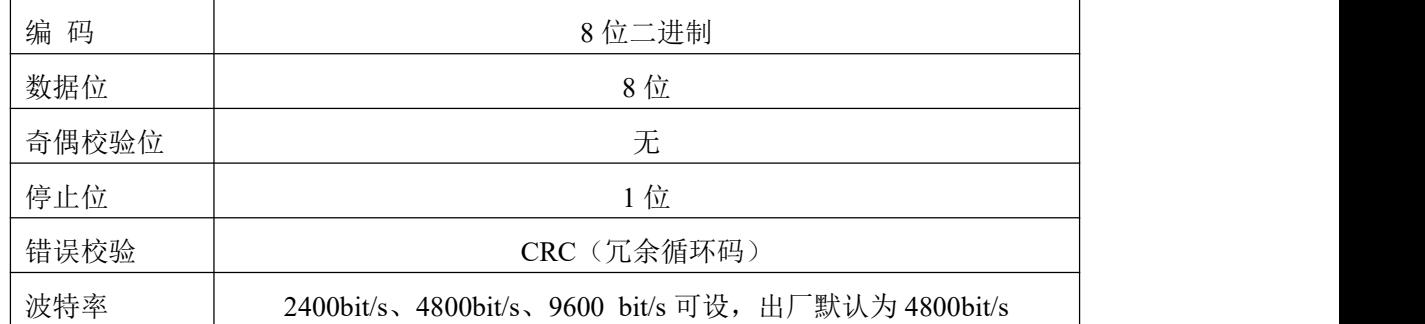

## <span id="page-8-2"></span>**5.2** 数据帧格式定义

采用 ModBus-RTU 通讯规约,格式如下: 初始结构 ≥4 字节的时间 地址码 = 1 字节 功能码 = 1 字节 数据区 = N 字节 错误校验 = 16 位 CRC 码

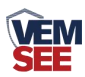

结束结构 ≥4 字节的时间

地址码:为变送器的地址,在通讯网络中是唯一的(出厂默认 0x01)。

功能码: 主机所发指令功能指示,本变送器只用到功能码 0x03 (读取寄存器数 据)。

数据区: 数据区是具体通讯数据, 注意 16bits 数据高字节在前!

CRC 码:二字节的校验码。

主机问询帧结构:

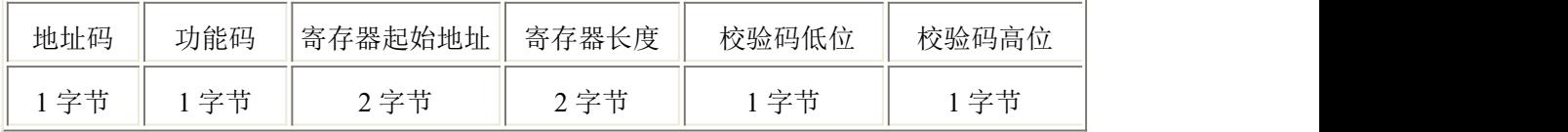

从机应答帧结构:

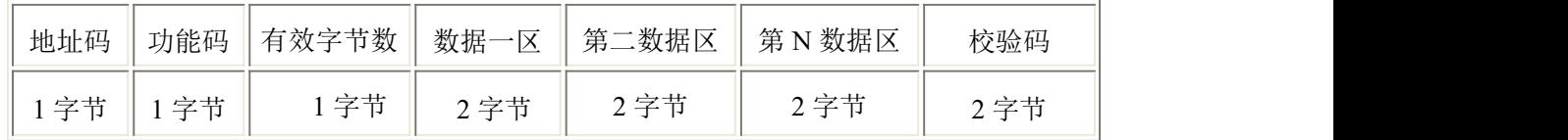

#### <span id="page-9-0"></span>**5.3** 寄存器地址

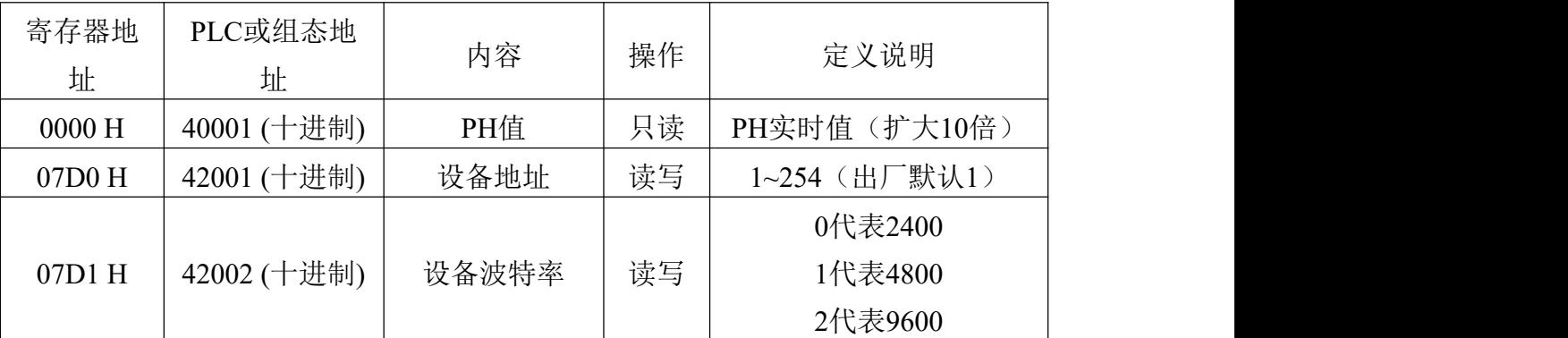

#### <span id="page-9-1"></span>**5.4** 通讯协议示例以及解释

#### 举例:读取设备地址 **0x01** 的 **PH** 值

问询帧

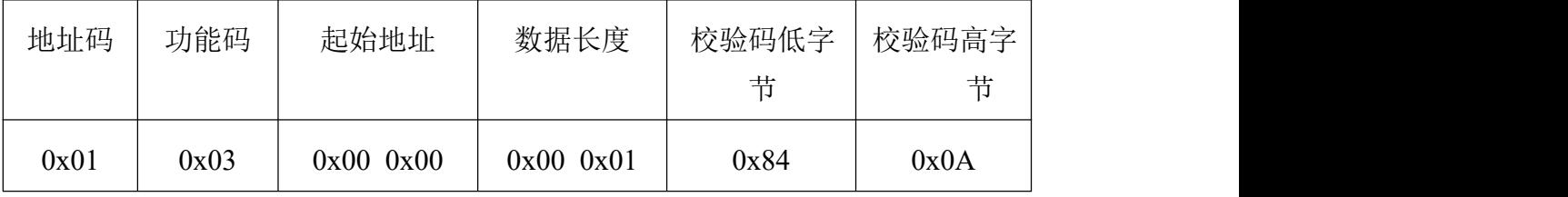

应答帧

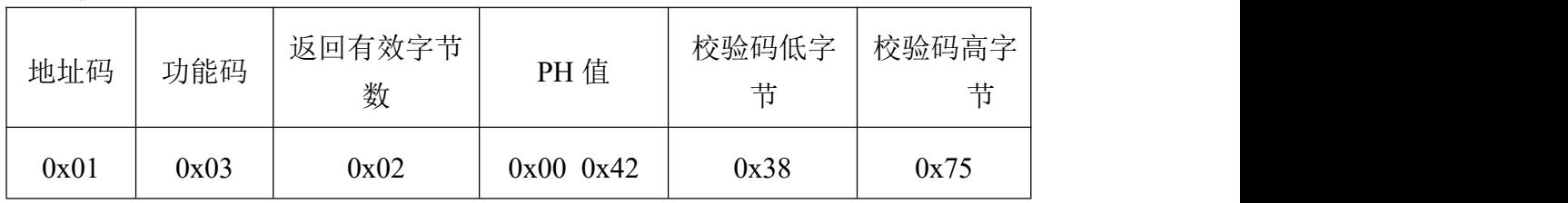

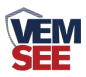

PH值计算:

PH 值: 0042 H(十六进制)= 66 => PH = 6.6

## <span id="page-10-0"></span>第 **6** 章 常见问题及解决方法

## <span id="page-10-1"></span>**6.1** 注意无输出或输出错误

可能的原因:

①、电脑有 COM 口,选择的口不正确。

②、波特率错误。

③、485 总线有断开,或者 A、B 线接反。

④、设备数量过多或布线太长,应就近供电,加 485 增强器,同时增加 120Ω终 端电阻。

⑤、USB 转 485 驱动未安装或者损坏。

⑥、设备损坏。